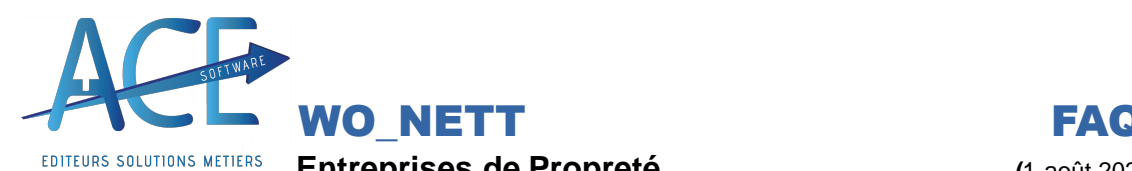

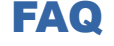

**Entreprises de Propreté (**1 août 2022)

# **WO\_NETT Logos, Fonds, Tampon et Signature**

Depuis la version 23.19El il vous est possible de paramétrer vos logos et fond directement dans votre dossier de Travail dans le dossier « Logos » (**dossier par défaut** : W:\DATA\WONETT\Logos ).

## **Comment Renseigner/ Modifier le fond sur un bulletin dans WOPAIE ?**

Pour modifier le fond de votresociété il faut ouvrir un document «**Word**»et y ajouter l'entêteet le pied de page.GArder toujoursce dosument afin de pouvoir revenir dessus si il y a des modifications.

En le renseignant viala petite loupe le logiciel le reprendra automatiquement.

Afin de le faire au mieux

### **1- Les Factures**

Les fichiers se créer automatiquement en fonction des modèles sélectionnés, les modèles par défauts sont (ETAT\_Facture1/2/3/4/5).

Vous retrouverez : - Les fichiers RTF « EntFacS-n » « ObsFacS-n » « PiedFacS-n » « Obs\_ChèqueFACS-n »...

- Les fichiers BMP « LogoEntFACS-n<sup>»</sup>
- Les fichiers PDF « FondFACS-n »

Le S<sup>outique</sup> de la société de la société le n<sup>outique</sup> le N° du modèle

A noter que l'entête reprend automatiquement le pied et la coche fond ne dépend pas des Modèles mais impacte l'impression si vous voulez gérer un modèle sans fond ne renseigner pas de fichier pour ce modèle.

- Ex : Si vous voulez forcer manuellement votre logos pour le modèle 2 de la société 1 il faut renommer dans le dossier de travail dans le dossier « Logos »  $\rightarrow$  « LogoEntFAC1-2 » en général ce fichier est au format Png ou Bmp.
- **2- Les Devis**

Comme les factures le paramétrage des logos ou fond se fait au même endroit, dans le dossier « Logos » c'est le nom du fichier qui change « LogoEntDEVS-n »

#### **3- Les Commandes Fournisseurs**

« LogoCDF S-n »

#### **4- Les Bulletins**

Toujours sur la même arborescence, le fichier ici est « LogoEntBPS-n » et le fond « FondBPS-n »

**5- Les STC**

« LogoEntSTC S-n »

La **petite nouveauté** : Vous avez la possibilité d'insérer une **signature** au format « image » qui pourra être présent sur les documents à signer comme les soldes de tout compte, les avenant, contrat

> **Les FAQ ont pour objectif de vous accompagner, n'hésitez pas à nous faire un retour. Aller en consulter davantage sur votre Helpdesk. (« Documentation », « Helpdesk ACE »)**

**Si vous ne trouvez pas votre bonheur, faites-nous une demande directement depuis votre espace**

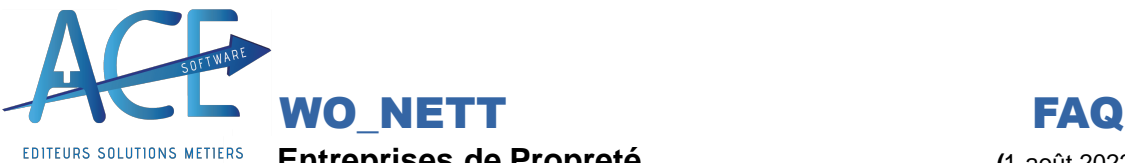

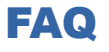

**Entreprises de Propreté (**1 août 2022)

Pour cela il faut, que toujours dans le même dossier « Logos », vous renseignez votre signature en image et la nommer « ImgSigne ACE » ACE ici est le code de l'opérateur concerné.

Vous pouvez la scanner ou la faire sur Paint.

Le **tampon** peut aussi être a jouté depuis la **GED** et paramétrable à ce même endroit Sélectionner et positionner votre image (format « .JPG » ou « .PNG ») « Valider ensuite.

△ Tampon

Tampon W:\DATA\WONETT\L...\Tampon\_1.png

En cliquant sur le bouton « Tampon » et en fonction de votre choix vous aurez alors le fichier « Nom\_T » pour

tamponné Remplacer les documents d'origine par les documents tamponnés

Redemander la position du tampon pour chaque document

Sur le retour des AER

**Les FAQ ont pour objectif de vous accompagner, n'hésitez pas à nous faire un retour. Aller en consulter davantage sur votre Helpdesk. (« Documentation », « Helpdesk ACE ») Si vous ne trouvez pas votre bonheur, faites-nous une demande directement depuis votre espace**